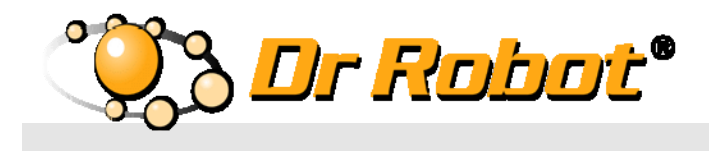

## WiFi Mobile Robot Development Platform with extreme mobility and Video/Audio Capability

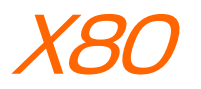

# Quick Start Guide

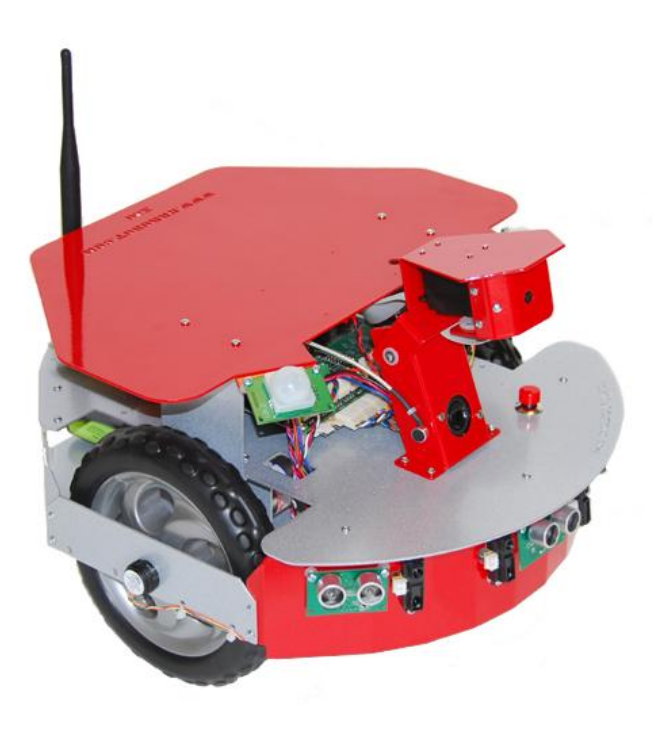

# WARNINGS

Do NOT power on the robot before reading and fully understanding the operation procedures explained in this manual.

Neither the robot, nor the program is bug free, accidence could happen; you have to make sure that the robot always maintains a safe distance from people during operation.

The robot should be turn off (i.e. the power switch should be on OFF position) when not in used. Battery should be fully charged before storage. Battery pack should be recharged every two weeks while in storage.

Failure to follow these warnings could cause serious injury or death and/or damage to the robot.

#### Copyright Statement

This manual or any portion of it may not be copied or duplicated without the expressed written consent of Dr Robot.

All the software, firmware, hardware and product design accompanying with Dr Robot's product are solely owned and copyrighted by Dr Robot. End users are authorized to use for personal research and educational use only. Duplication, distribution, reverse-engineering, or commercial application of the Dr Robot or licensed software and hardware without the expressed written consent of Dr Robot is explicitly forbidden.

### www.DrRobot.com

#### Contact

General: info@DrRobot.com

Technical Support: support@DrRobot.com

25 Valleywood Drive, Unit 20 Markham, Ontario, L3R 5L9, Canada Tel: (905) 943-9572 Fax: (905) 943-9197

### Table of Contents

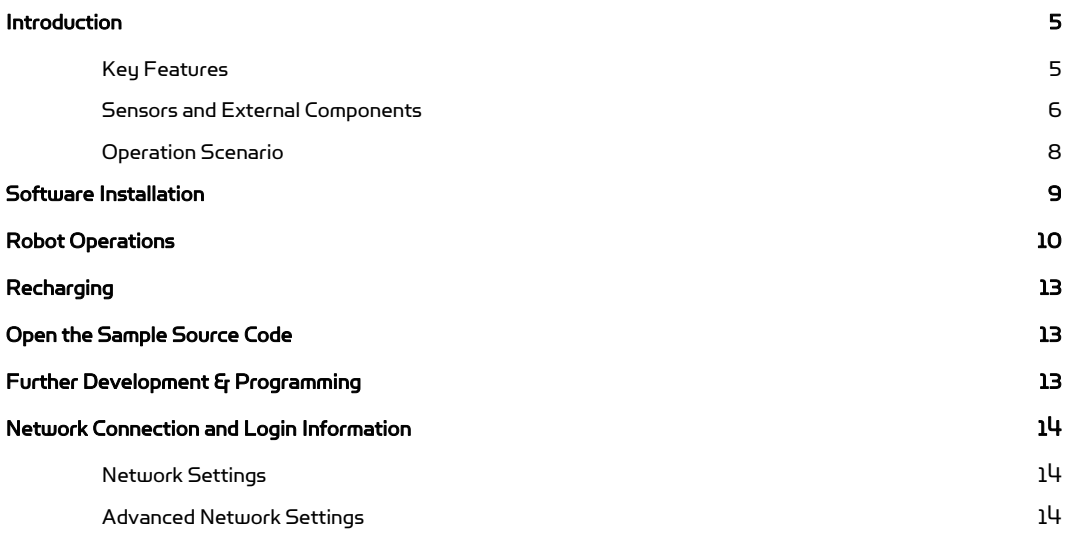

# Introduction

X80 offers full WiFi (802.11g) wireless, multimedia, sensing and motion capabilities and comes with a wide range of sensor, camera, and audio modules, sufficient to serve in any variety of applications.

#### Key Features

- Two 12V motors with over 300oz.-inch(22kg.cm) torque each
- Fully wireless networked 802.11g
- OS independent application development tools
- Max speed of 1 m/sec
- Collision detection sensors include 3 Ultrasonic range sensors and 7 IR range sensors
- 2 Pyroelectric human motion sensors
- Comprehensive circuit protection
- Additional carrying payload:
	- $O$   $10$  kg
	- o 25 Kg (Optional, please contact info@drrobot.com for detail)
- Dimension 38cm (L) x 35cm(W) x 28cm (H)
- Extended operating time. 3 hours nominal operation time for each recharging.
- Upgrade options:
	- o Vision-landmark base indoor localization (indoor GPS, position/orientation) sensor and the landmarks together provide precise position and direction information covering every inch of the floor.
	- o Laser scanner
	- o Power and battery systems for 6 hours operation time are available.

#### Sensors and External Components

The figure below illustrates the key functional components you will identify on the outside of X80 robot.

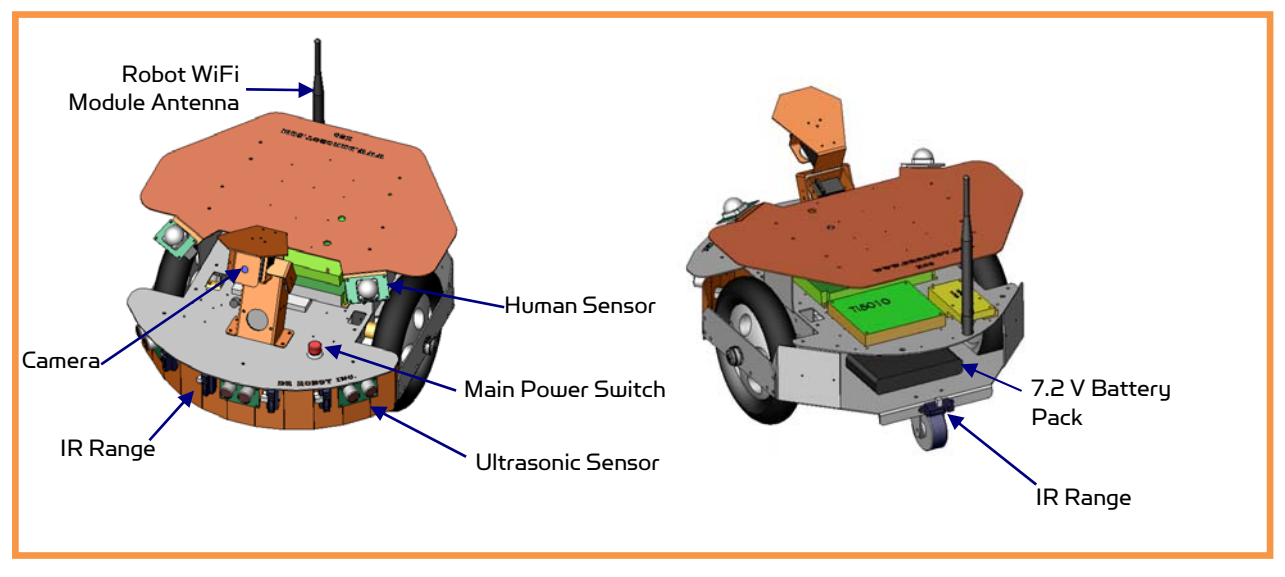

X80 Overview

The robot comes with 3 ultrasonic range sensors and 7 IR range sensors. These range sensors are for environment detection and collision avoidance.

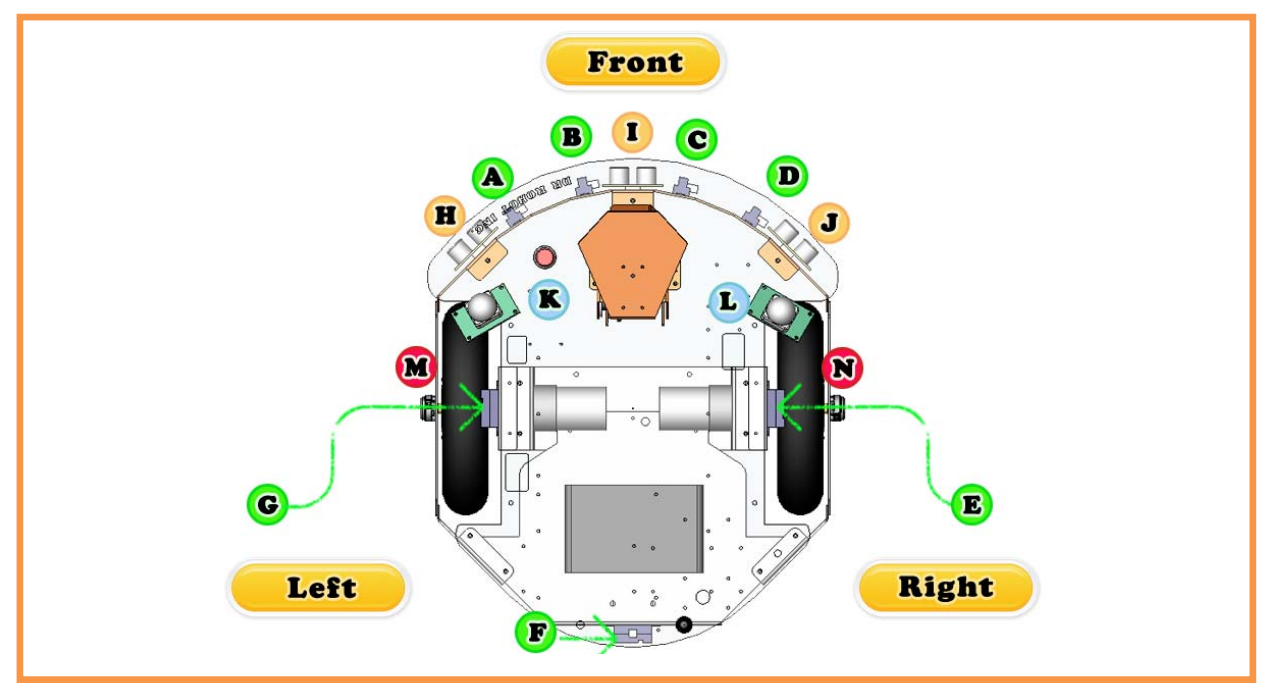

#### X80 Sensor Module Location (Top View)

Copyright © 2001-2009 Dr Robot Inc. All Rights Reserved. www.DrRobot.com

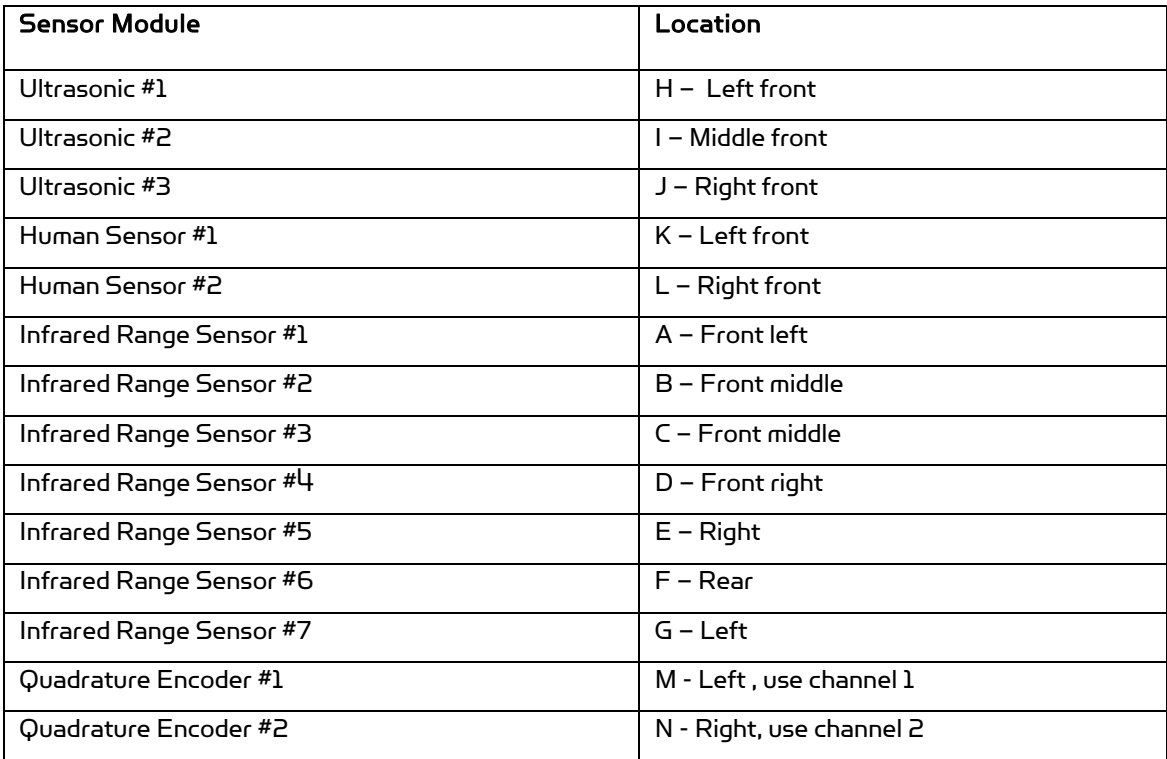

### Operation Scenario

Diagram below shows the typical operation scenario. The X80 is a wireless networked robot. It connects to the wireless AP or router via IEEE 802.11b/g network. The Local PC running the X80 Control program could connect to this network via either:

- Network cable Connect the host PC to one of the LAN ports on the back of the router (DO NOT connect to the WAN port), or
- Wireless To connect the Local PC to the wireless router, configure the Local PC's wireless settings using the default wireless configuration settings found in the Network Connection session of this manual.

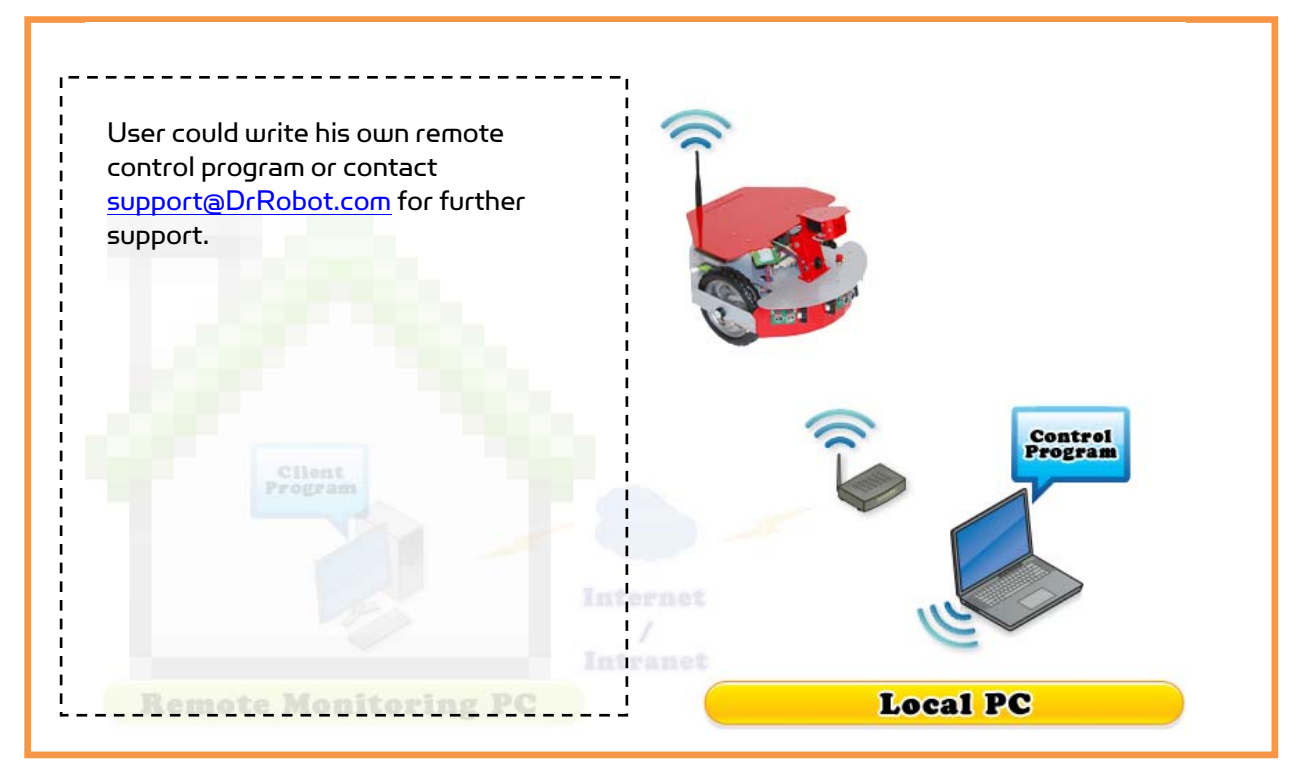

Typical Operation Scenario

Note: The Local PC could also be mounted on the robot instead off the robot if your application requires so.

User could be able to control the robot, see, talk and listen through the robot via the Dr Robot® Control program.

# Software Installation

You should install the "X80Control" program from the installation CD.

After program installation, you will find the following programs under the "Start-All Programs" list, and they are installed under the "Program Files" folder.

- Dr Robot Inc X80 Control
- Dr Robot Inc WiRobotGateway.exe

"SourceCode" folder contains a copy of X80 sample code for Visual Studio 2008. It is locate under default installation folder (such as "C:\Program Files\Dr Robot Inc\Dr Robot X80 Control Program\")

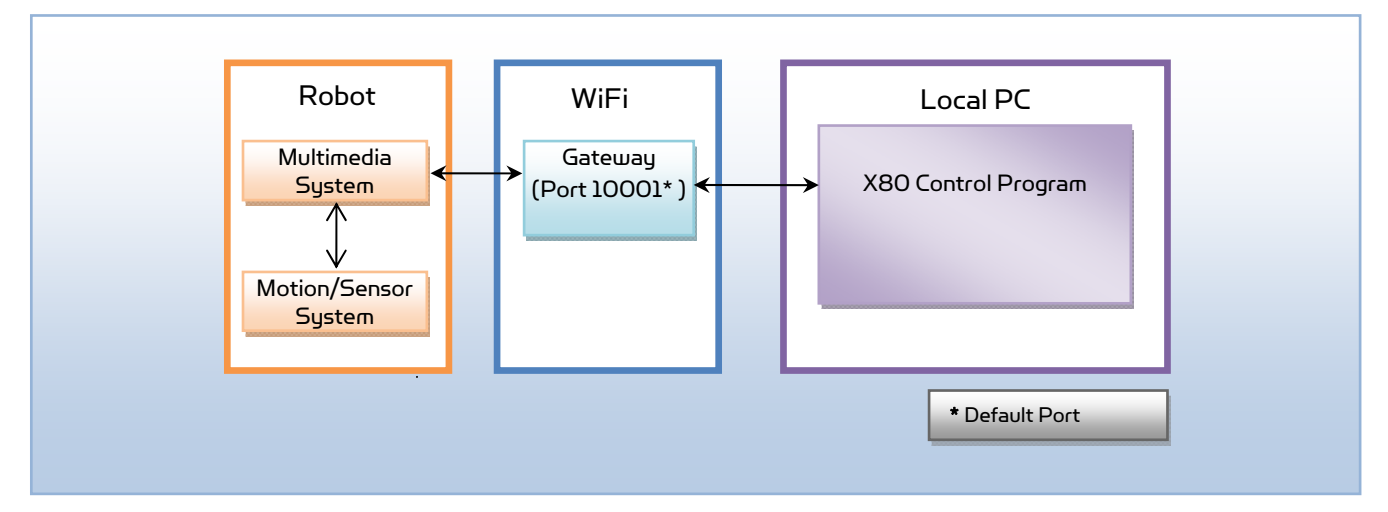

 $*$  DirectX  $^{\circledR}$  SDK is required. You could download it from Internet

 $*$  Microsoft $^{\circledR}$  .Net 3.5 Framework is required. You could download it from Internet

# Robot Operations

Step 1: If you have not installed the demo and support programs, insert the installation CD to CDROM and run the "Setup.exe" program that is under "X80 Control Installation" folder.

Step 2: Connect the PC to the wireless router (one of the LAN ports) (the router has IP 192.168.0.200) included in the package.

Step 3: Push red power switch on the front to turn on the robot.

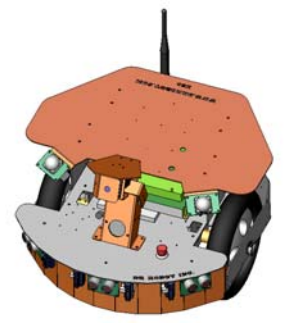

Step 4: Run the "WiRobotGatewayforWiFi.exe" from Start -> All Programs -> Dr Robot Inc -> WiRobotGateway.exe, Use "drrobot1" as robot ID, enter your robot IP address to "IP" textbox, "10001"as "Port", and then click "Connect".

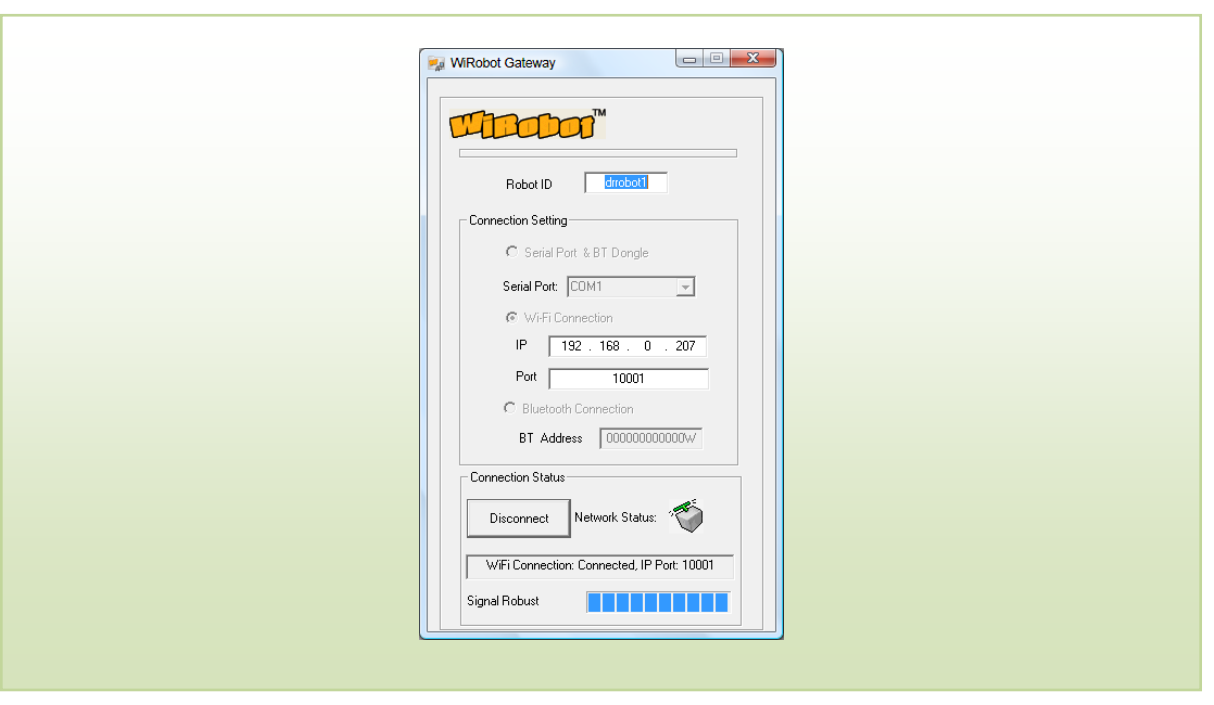

Step 5: Run the "X80.exe" from Start -> All Programs -> Dr Robot Inc -> X80 Control. Once the GUI popup, enter the camera login information, and then click "Connect".

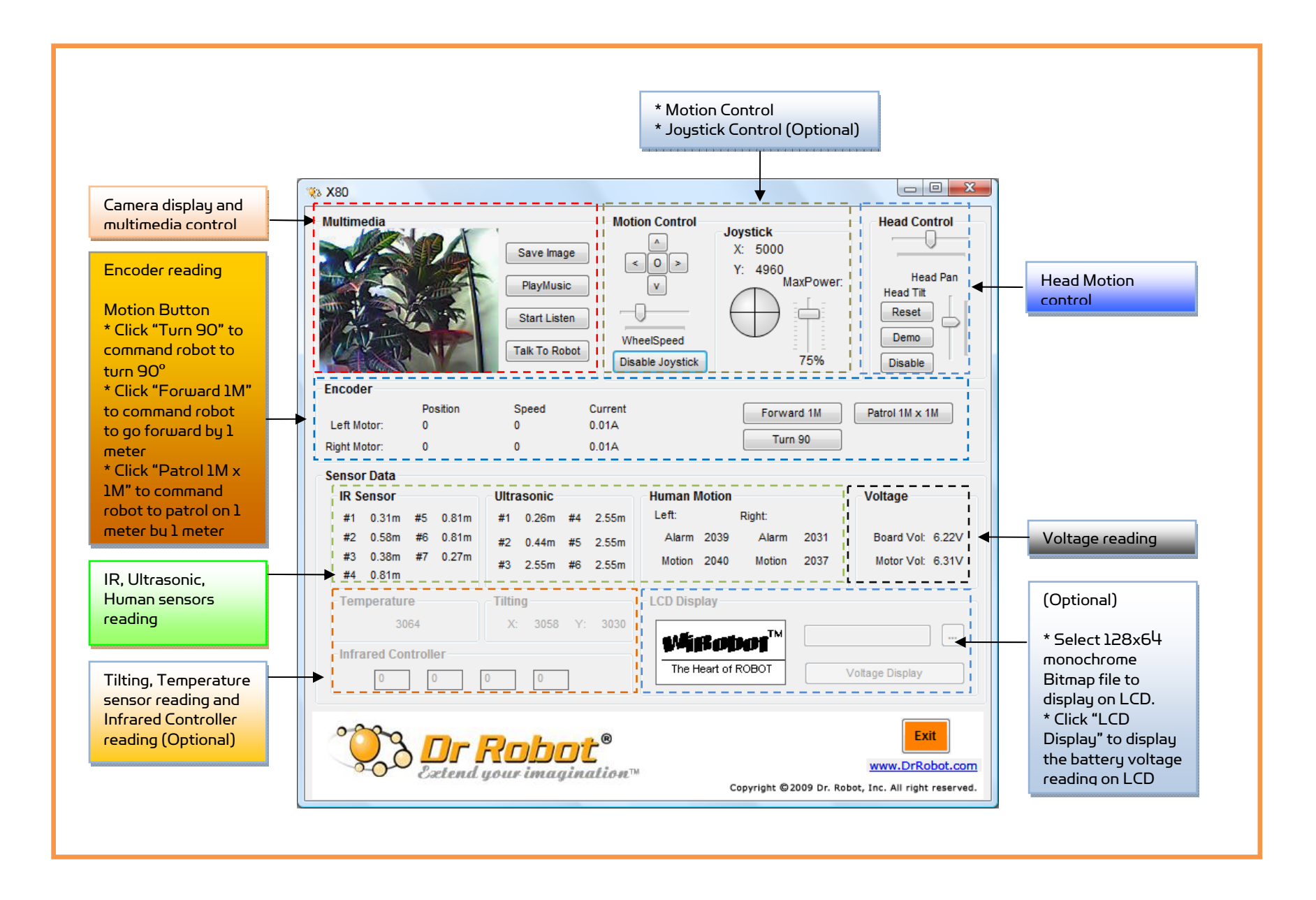

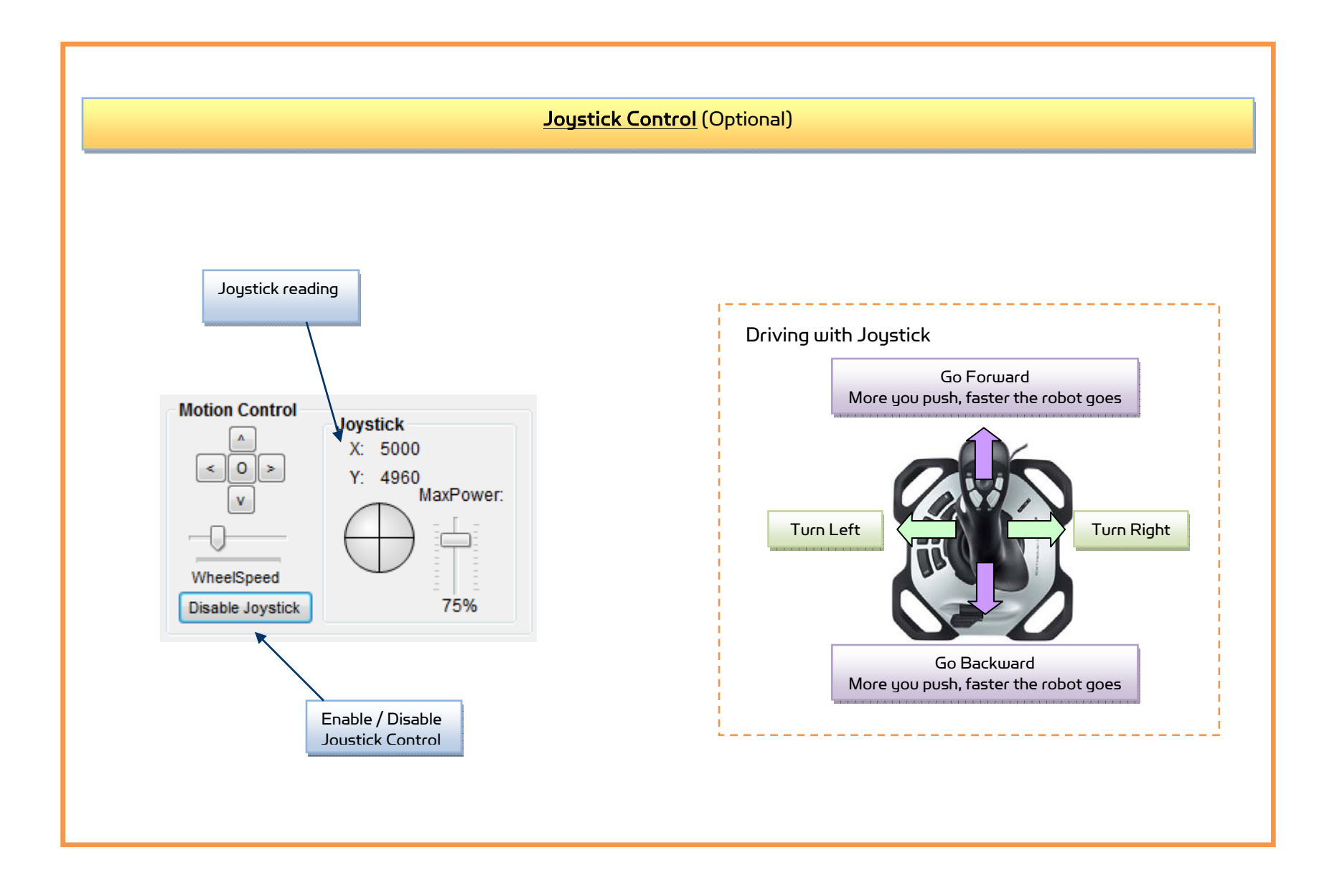

#### Copyright © 2001-2009 Dr Robot Inc. All Rights Reserved. www.DrRobot.com

# Recharging

To keep the battery at ideal condition, we recommend recharging the robot at least once every two weeks during storage (e.g. robot is not in use).

# Open the Sample Source Code

Open "C:\Program Files\Dr Robot Inc\Dr Robot X80\SourceCode" folder, run "X80.csproj" to open project in Microsoft® Visual Studio 2008.

# Further Development & Programming

The X80 Control program is written with C# program with Visual Studio 2008 express under .Net 3.5 framework. You could download the development tools (Visual Studio 2008 express under .Net 3.5 framework) free from Microsoft. Please refer to the "Dr Robot Application Development Notes on C# Programming for Robot Control" for further information.

The control program uses the supporting components and libraries that should have been installed when you install the control programs from the installation CD:

- 1. DRROBOTSentinelCONTROL.OCX: Please refer to "WiRobot SDK API Reference Manual.pdf" for detail.
- 2. WiRobotGatewayforWiFi.exe
- 3. DirectX® SDK
- 4. Microsoft® .Net 3.5 Framework

For support on development using Microsoft Robotics Studio, development on operation system other than MS Windows, or obtaining raw communication protocol, please contact support@DrRobot.com.

# Network Connection and Login Information

#### Network Settings

The included pre-configured wireless 802.11 b/g router has the following pre-set settings:

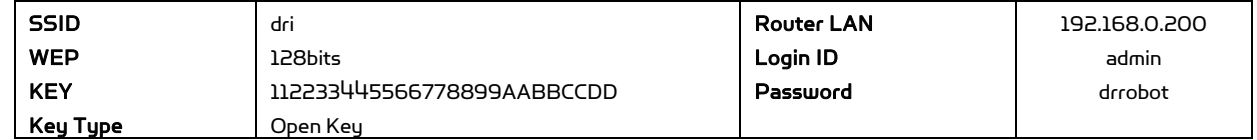

WiFi module connects to two serial devices through channel I and II (TCP/IP port 10001 and 10002 respectively). They are pre-configured as below:

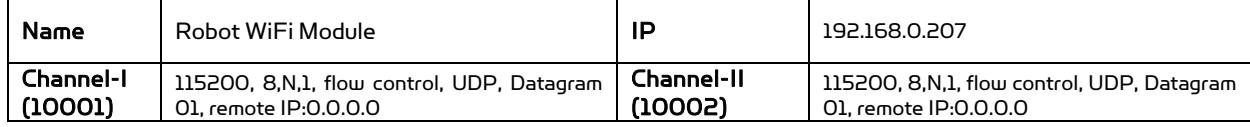

#### Advanced Network Settings

It's possible to use different network settings (e.g. IP) for the server PC, but the "Virtual Server" settings on the router must also be changed accordingly in order for the Internet remote monitoring feature to work properly.

You could also change the router settings such as IP and SSID etc. If you need to do so, you are required to change the network settings on the WiFi modules on the robot by following the guidelines as illustrated on the WiFi Module manual.

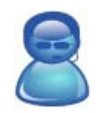

Support Team Contact Information:

 Email: support@drrobot.com Phone: 1-(905) 943-9572